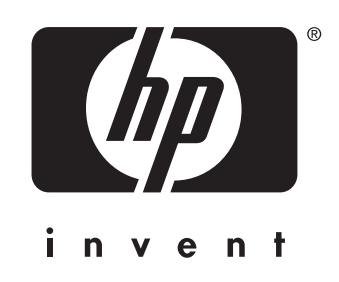

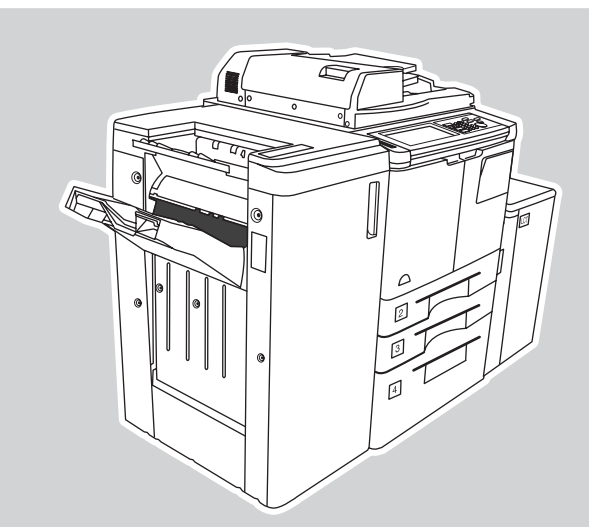

### **hp** LaserJet 9055mfp **hp** LaserJet 9065mfp

### **ingrandimento e riduzione**

**1. Toccare ZOOM** sullo schermo.

- **2. Utilizzare i numeri o le frecce del menu di scelta rapida per impostare il valore di scala desiderato.**
- **3. Posizionare il documento originale sull'alimentatore automatico di documenti (ADF) o sul vetro della superficie di scansione.**

4. Premere Avvio.

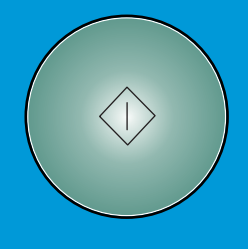

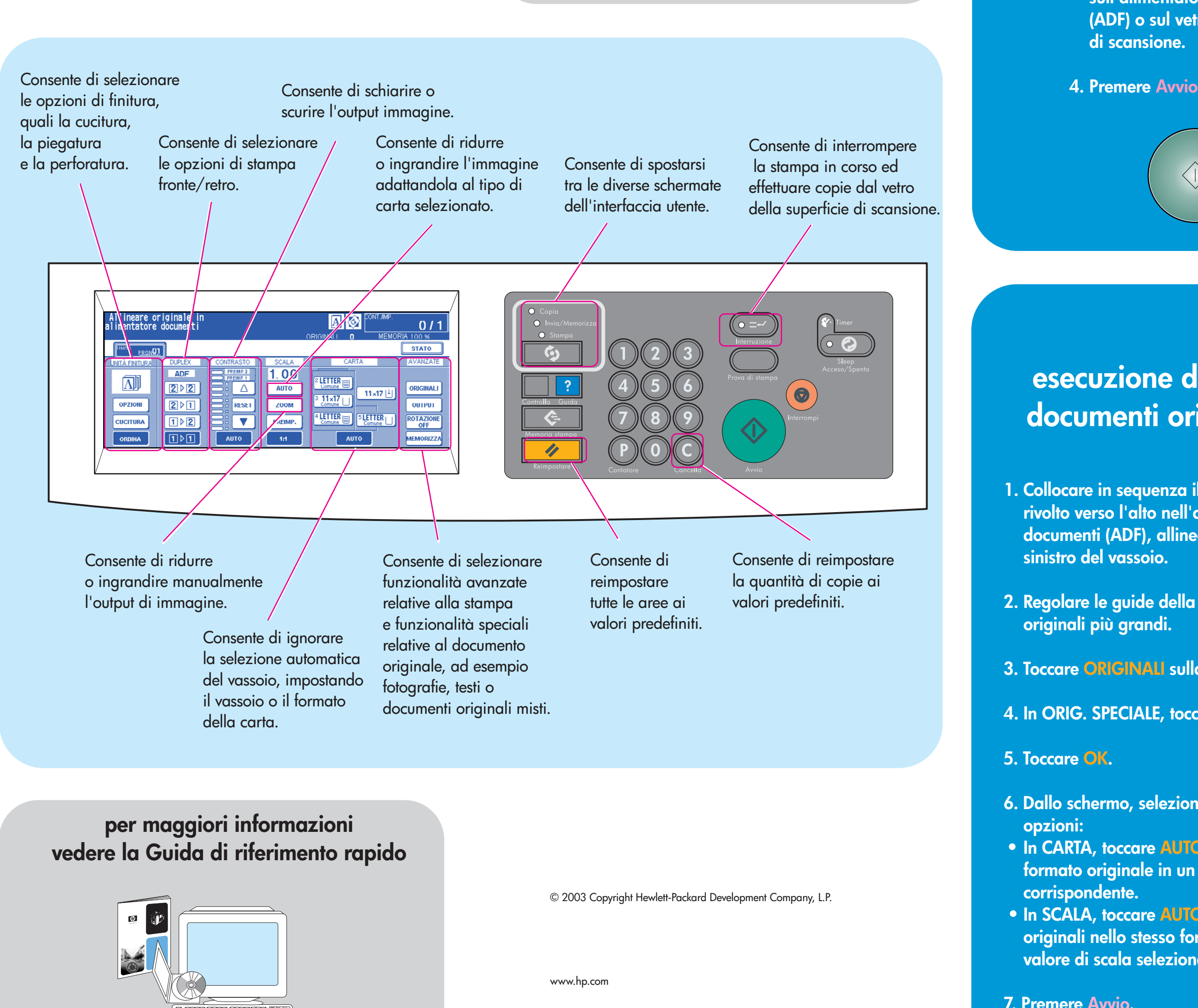

- 
- **2. Regolare le guide della carta in base alle pagine originali più grandi.**
- 3. Toccare ORIGINALI sulla schermata principale.
- **4. In ORIG. SPECIALE, toccare . ORIGINALI MISTI**
- **5. Toccare OK.**
- **opzioni:**
- **corrispondente.**
- 
- **7. Premere Avvio.**
- **1. Dallo schermo, selezionare una delle seguenti opzioni:**
- **1 ⊳ 2** se il documento originale è stampato **su un lato**
- **se il documento originale è stampato 2 2 su due lati.**
- **2. Toccare OPZIONI.**
- **3. Selezionare l'opzione di cucitura appropriata.**
- **4. Toccare OK.**
- **5. Toccare ORIGINALI.**
- **6. Selezionare l'orientamento appropriato dell'originale.**
- **7. Toccare OK.**
- **8. Selezionare il numero di copie.**
- **9. Posizionare il documento originale sul vassoio dell'alimentatore automatico di documenti (ADF).**
- 10. Premere Avvio.

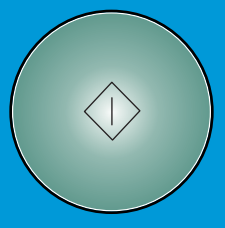

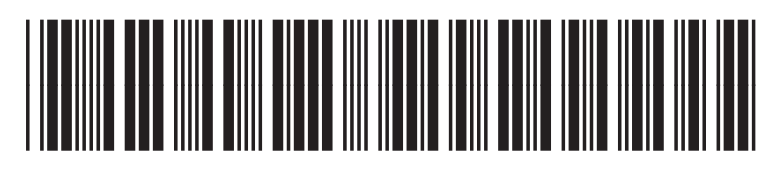

Q3643-90922

**visitare il sito www.hp.com**

# **esecuzione di copie con documenti originali misti**

**1. Collocare in sequenza il documento originale rivolto verso l'alto nell'alimentatore automatico di documenti (ADF), allineandolo al lato posteriore sinistro del vassoio.**

- **6. Dallo schermo, selezionare una delle seguenti**
- In CARTA, toccare AUTO per copiare ciascun **formato originale in un formato di copia**
- In SCALA, toccare AUTO per copiare tutti gli **originali nello stesso formato di carta, con il valore di scala selezionato automaticamente.**

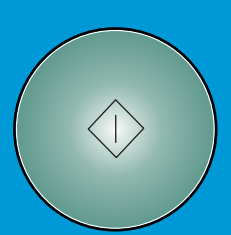

# **esecuzione di copie fronte/retro cucite**